## **Accelerated Reader™ (AR™) iOS Quiz App Demo Instructions**

The following are step by step instructions to assist you in setting up and demonstrating the ability to log in as a student and take an Accelerated Reader quiz on the iPad, iPhone, or iPod touch.

## **Download the Accelerated Reader app to your iOS device and Connect to Demo Site**

- 1. On your iOS-device, go to App Store/Search for Accelerated Reader and download free app
- 2. Go to *Settings* and type in the following url[: http://hosted28.renlearn.com/apple](http://hosted28.renlearn.com/apple)
- 3. Click **Join** and you should now be connected to "Demonstration Site Apple"
- 4. Click **Done** and you should be at the Accelerated Reader login screen *(This is a one-time process that you should not have to do again once connected)*

## **Demonstrate How a Student Takes an Accelerated Reader (AR) Quiz**

- 1. Login with a student user name (ctrl+ [click here](http://doc.renlearn.com/KMNet/R005415454B2551B.xlsx) for available list) and password (abc); click **Go** (if your student is enrolled in multiple classes you will need to choose which class the student will be quizzing in).
- 2. You should now be at "Find your book to begin quizzing." \*Search for the book you want to quiz on by typing the Title, Author, or Quiz number of a book (demo site includes 364 of the 140,000+ quizzes that are available with AR - ctrl+ [click here](http://doc.renlearn.com/KMNet/R005415369A578FD.xls) for available list) in the search bar; click *search.*
- 3. Choose your *book*; *quiz type* (*Reading Practice*, Recorded Voice, Vocabulary Practice, Literacy Skills, Other Reading) and *how the book was read* (Read To, Read With, Read Independently (TWI) ); choose *Start Quiz.*
- 4. Take Quiz by answering questions and choosing *Next.* When quiz is complete, rate the book by clicking on a star and choose *Next.*
- 5. Quiz results are displayed. Click **View TOPS Report** to view details of quiz results. You can print the report if your device has been configured to a printer through network, or you can choose **Back** and **Done** to complete the process.
- 6. To opt out of a quiz once it has started, click the "Stop Quiz" button on upper- left corner and type in "Admin" for monitor password and choose **Continue** to complete abort process.
- 7. For this demonstration site, each student can take a quiz on each of the 364 books once per day. If a quiz has been taken already – choose another book or another student login.
- 8. Schools can get more information on the Accelerated Reader quizzing by calling customer service at 800- 338-4204.
- 9. For your questions or to contact the Renaissance Learning™ Sales Rep in your area, please call Pam Yetter at 877-988-8048, Ext 5367.

\*If full title is used you need to type it in exactly how book is named. For easier search; type in the first few words of the title or type in the author's name or quiz number and choose from the available list of books.

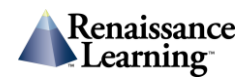